# **x-config 未发布的产品与供应商徽标硬件 (VLH) 指南**

# **2012 年 12 月 14 日**

# 目录

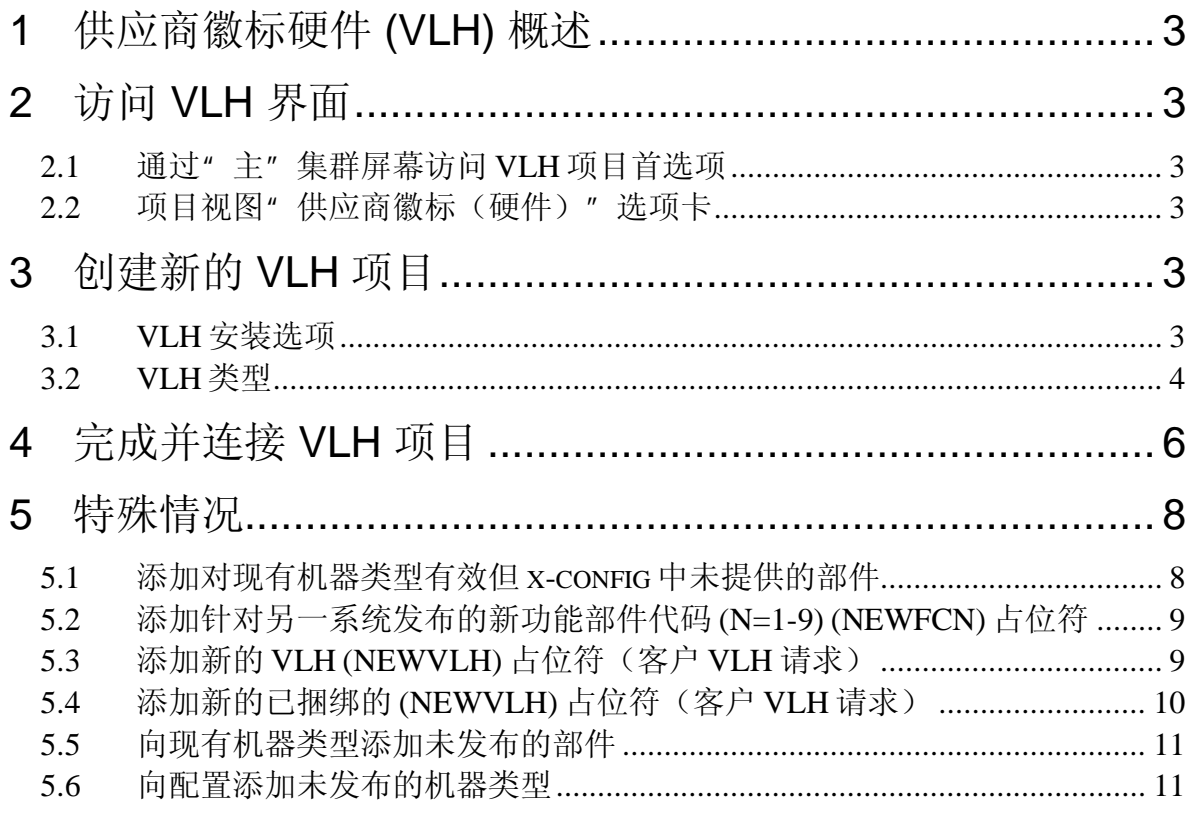

## **1 供应商徽标硬件 (VLH) 概述**

x-config 中的供应商徽标硬件 (VLH) 界面是适用于有限的专家级用户受众的强大工 具。本指南介绍如何访问 VLH 界面,展示 VLH 向导选项,并提供向配置添加 VLH 项目的特殊情况所涉及的步骤。

x-config 以两种方式启动, 即"开启集群支持"或"关闭集群支持"; VLH 仅在开 启集群支持时可用。

x-config VLH 界面包含一些界面, 用于指导进行 VLH 配置组装(将其连接到机器类 型),这包括各种连接。在使用该界面时,用户必须理解其操作将如何影响所有下 游系统,并且了解订单输入(MSC 和 SAP)以及制造 (MFG) 系统 (COATS、 NEWC、SOVA、ELF 和 Flipper)。如果您在执行所列的任何过程方面需要帮助, 请联系您的 ATS 或 Techline 代表, 或者向 Solutions Center of Competency (CoC) 团队 (scoc@us.ibm.com) 发送邮件。

## **2 访问 VLH 界面**

访问 VLH 界面有多种方法。

### *2.1 通过"主"集群屏幕访问 VLH 项目首选项*

- 1. 单击**首选项**选项卡
- 2. 单击 **VLH 项首选项**
- 3. **VLH 项编辑器**,提供以下选项:
	- **创建新项目 –** 创建要包含在配置中的新 VLH 项目(本指南的主要主 题)
	- **导入项目 –** 将项目导入工作站上的文件
	- **导出项目 –** 从工作站上的文件中导出项目

### *2.2 项目视图"供应商徽标(硬件)"选项卡*

- 1. "供应商徽标(硬件)"选项卡包含在大多数可配置产品(例如: 机架、服 务器、刀片和机箱)的"项目视图"屏幕中
- 2. 单击"供应商徽标(硬件)"选项卡
- 3. 单击添加 VLH 按钮, 选择现有 VLH 项目或"创建新的 VLH"。

### **3 创建新的 VLH 项目**

### *3.1 VLH 安装选项*

"创建新项目"路径的第一步是指示您是要使用向导设置 VLH 还是使用现有 xconfig 项目设置 VLH。

**选项 1:**使用向导设置 VLH:该向导将指导您完成 VLH 项目的各种选项选择。

*继续指南中的下一步:"VLH 类型"。*

- **选项 2:**基于现有项目设置 VLH:
	- 1. 在**搜索查询**屏幕上,输入描述或部件号以搜索现有 x-config 项目。
	- 2. 选择要作为 VLH 基础的项目
	- 3. 检查所做选择,将该项目添加到您的配置。
	- 4. 该项目在 **VLH 项编辑器**屏幕上显示为"新项目"。在此处,展开该项 并根据需要编辑"描述"和/或其他字段。

### *3.2 VLH 类型*

从显示的"VLH 类型"列表中进行选择。以下列出了每个VLH 类型以及需要为每种 类型指定的变量。

对所有 VLH 类型而言,完成该过程的步骤均相同:

- 1. 根据向导步骤做出选择
- 2. 检查所做选择,将该项目添加到您的配置。
- 3. 该项目在 **VLH 项编辑器**屏幕上显示为"新项目"。在此处,展开该项 并根据需要编辑"描述"和/或其他字段。

VLH 类型以及需要为每种类型指定的变量:

- **基本 VLH** (项目将用作简单功能部件/选件/额外项目):可以使用诸如描 述、部件号和价格之类的信息快速设置基本 VLH 项目。这些项目只能在项目 配置屏幕中的 VLH 部分或者"额外项目"部分中进行选择。
- 网络交换机(路由网络连接): 该向导全程指导您完成产品创建, 这些产品 通过路由连接到网络,因此与它们连接的产品可以从 P2P 连接和自动网络更 新中获益。
	- o 插槽类型和大小
	- o 网络类型
	- o 网络接口
	- o 网络端口
- **网络适配器**(提供网络连接): 该向导全程指导您完成产品创建, 这些产品 提供与网络的连接,因此安装它们的产品可以利用自动网络更新。
	- o 网络适配器设置,包含以下步骤:
		- 1. 主连接选择(从何处连接该项目)
		- 2. 网络类型选择
		- 3. 网络接口选择
		- 4. 网络端口数量
- o 主要接口搜索类型,包含以下选项:
	- 搜索具有期望接口的项目:在**搜索查询**屏幕上,输入描述或部 件号以搜索现有 x-config 项目。在**搜索结果**屏幕上, 选择所需 项目。
	- 按描述搜索接口:在**搜索查询**屏幕上,输入描述或部件号以搜 索现有 x-config 项目。在**搜索结果**屏幕上,选择所需项目。
- o 网络类型
- o 网络接口
- o 网络端口
- **联网电缆**(连接网络组件):该向导全程指导您完成产品创建,这些产品提 供来自网络的连接,可在点到点连线图中使用。
	- o 电缆长度(米)
	- o 电缆颜色
	- o 网络电缆设置,包含以下步骤:
		- 1. 主连接选择(从何处连接该项目)
		- 2. 网络类型选择
		- 3. 网络接口选择
		- 4. 网络端口数量
	- o 主要接口搜索类型,包含以下选项:
		- 搜索具有期望接口的项目:在**搜索查询**屏幕上,输入描述或部 件号以搜索现有 x-config 项目。在**搜索结果**屏幕上,选择所需 项目。
		- 按描述搜索接口:在**搜索查询**屏幕上,输入描述或部件号以搜 索现有 x-config 项目。在**搜索结果**屏幕上,选择所需项目。
	- o 网络类型
	- o 网络接口
- **服务器、刀片、平板或任何机架安装式项目:**该向导全程指导您完成产品创 建,这些产品可直接安装在机架上 o 插槽类型和尺寸。
- **机架(使用标准 1U 插槽):**该向导全程指导您完成产品创建,这些产品为要 安装的机架安装式项目提供空间。
	-
	- o 插槽数量

# **4 完成并连接 VLH 项目**

创建 VLH 项目后,该项目会出现在 VLH 项列表屏幕上的 VLH 项编辑器中(显示为 以下两个单独的图像)。通过表单底部的按钮,您可以:

- **应用** VLH 设置更改
- 将 VLH 设置**还原**为进入该屏幕之前的设置
- 在应用更改的设置或还原为原始设置后,**关闭**该屏幕。错误消息将指示所需 的更改。

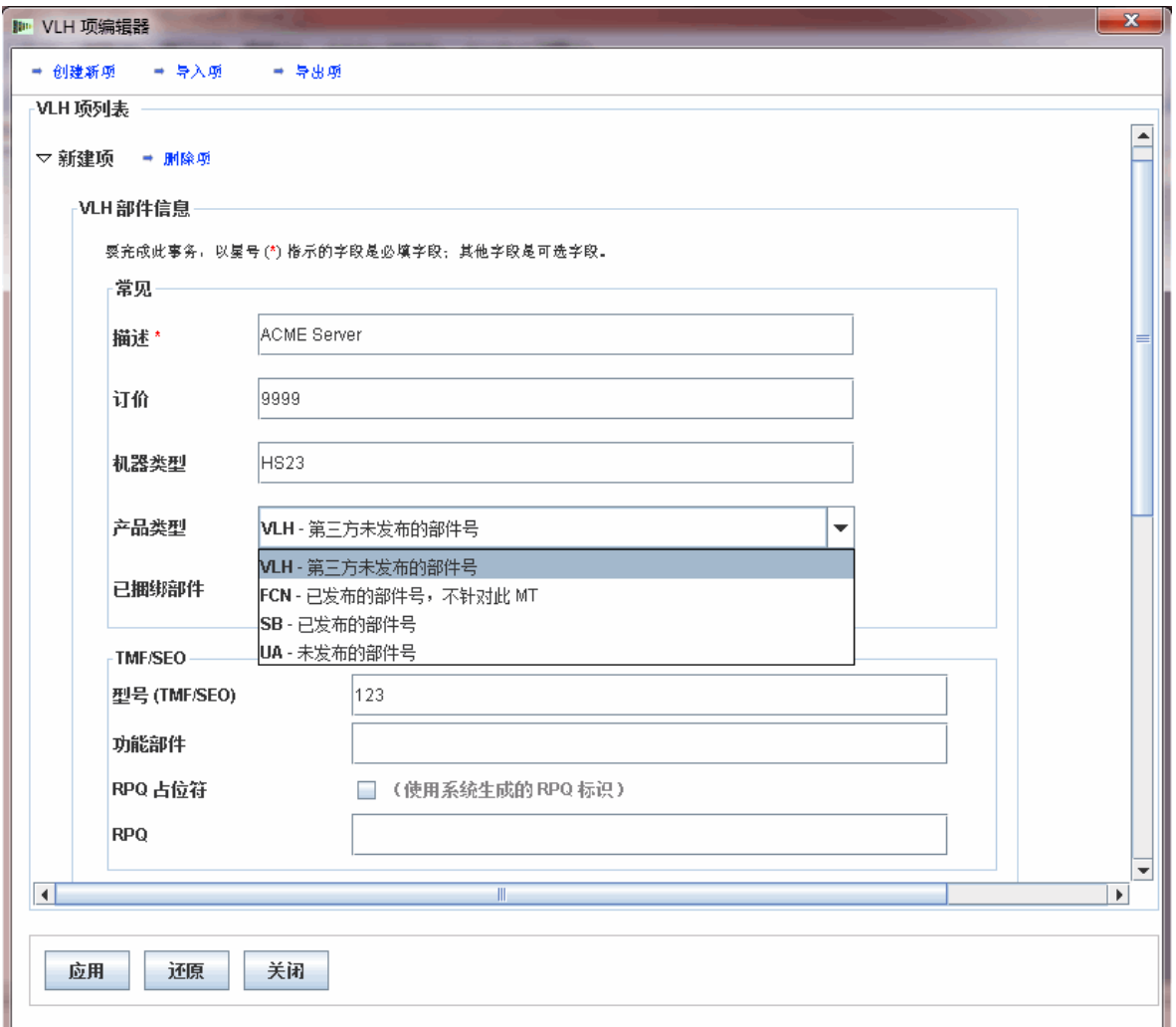

**图 1:VLH 项编辑器:VLH 项列表(第 1 页,共 2 页)**

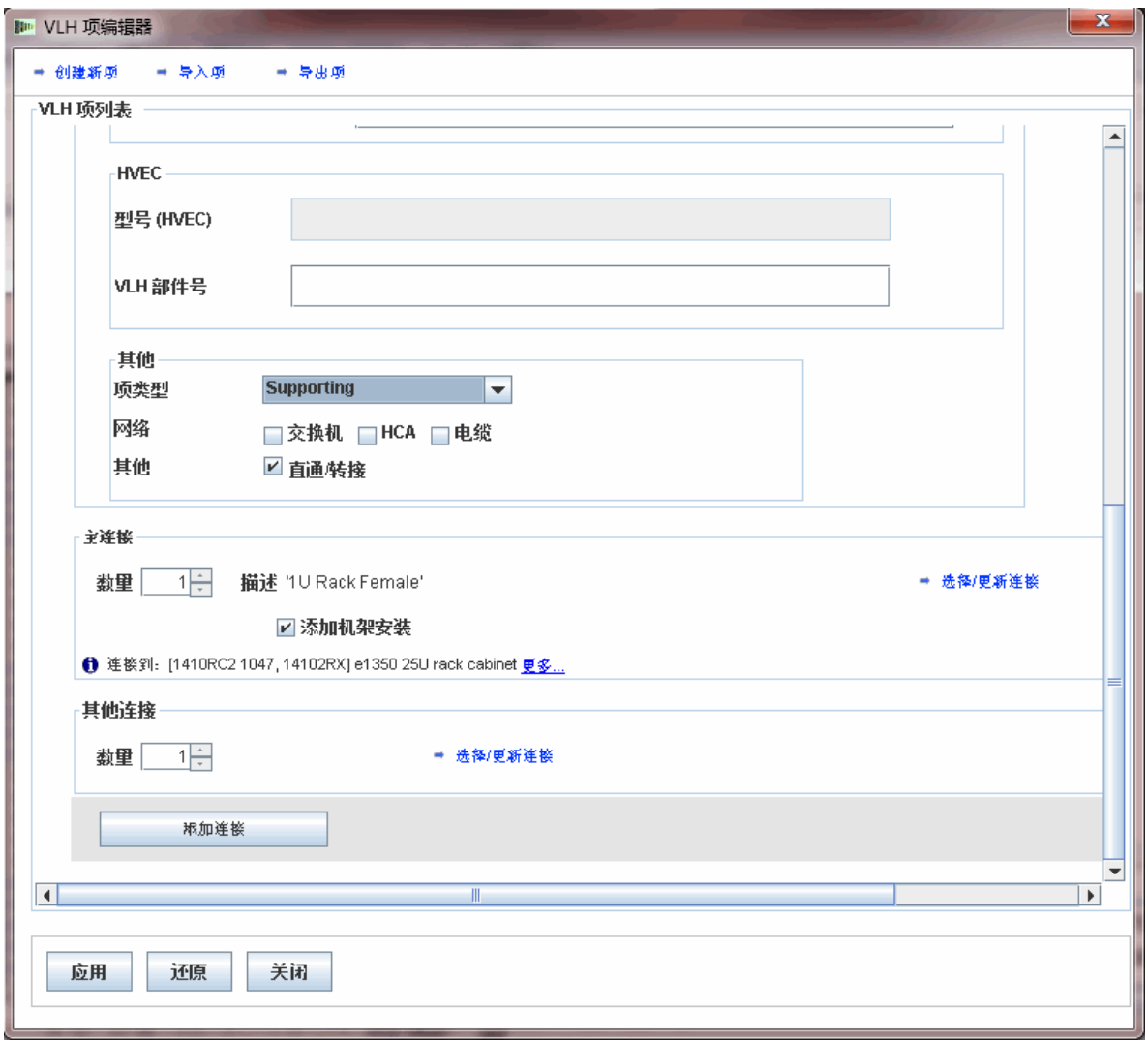

**图 2:VLH 项编辑器:VLH 项列表(第 2 页,共 2 页)**

创建 VLH 项目后,您需要把这些项目添加到配置中现有的可配置产品中。这可能需 要返回到现有产品,单击**刷新**,然后添加新创建的一个或多个 VLH 项目。在添加 VLH 项目时,您可以选择编辑 VLH 项目,并可以创建另一个新的 VLH 项目。

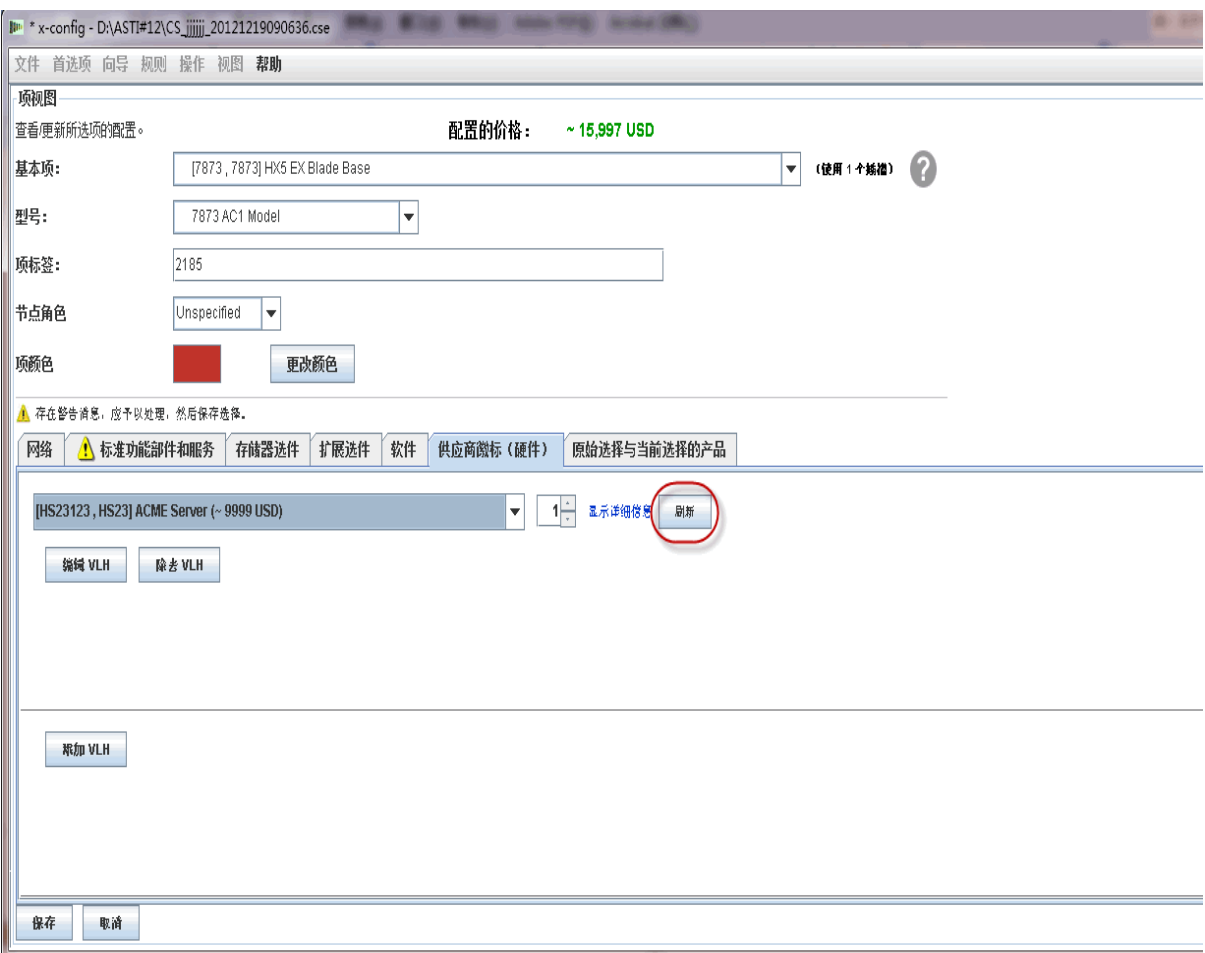

**图 3:"供应商徽标(硬件)"选项卡上的"刷新"按钮**

### **5 特殊情况**

### *5.1 添加对现有机器类型有效但 x-config 中未提供的部件*

如果自动添加 x-config 中没有的部件(功能部件代码、选件或部件选件)时发生 SOVA 故障, 这是最常用的变通方法。

- 1. 使用开发模板 (T1/T3) 验证该部件(功能部件代码、选件或部件选件) 对于机 器类型是否有效,并验证是否进行了设置。
- 2. 如果无法访问开发模板, 请运行 SOVA, 针对功能部件代码、选件或部件选 件检查是否存在故障。
- 3. 如果部件(功能部件代码、选件或部件选件)未针对机器类型进行设置或未 通过 SOVA 检查, 那么您可能需要尝试添加新的功能部件代码(请参阅关于 "NEWFCN"的下一部分)。
- 4. 在"VLH 项编辑器"屏幕上:
	- 将"机器类型"留空
	- 将特殊竞价(" SB")指定为" 产品类型"
	- 在 TMF/SEO 中输入功能部件代码, 或在 HVEC 部分中输入部件号

## *5.2 添加针对另一系统发布的新功能部件代码 (N=1-9) (NEWFCN) 占位 符*

如果客户希望订购某个已发布并推出,但对所需机器类型不可用的部件(功能部件 代码、选件或部件选件),那么可以添加新的功能部件代码占位符。

新的功能部件代码(在 x-config 中名为 NEWFCN、NEWFC1、NEWFC2 – NEWFC9)的类型是 RPQ(报价请求)。RPQ 会将系统设置为允许订购该部件并 允许在系统中集成该部件。

步骤:

- 1. 创建配置,并为要添加到机器类型的部件(功能部件代码、选件或部件选 件)请求 NEWFCN 占位符。
- 2. 在"VLH 项编辑器:VLH 项列表"上。
	- 将新功能部件代码("FCN")指定为"产品类型"。
	- 选中"使用系统生成的 RPQ 标识"旁的" RCQ 占位符"框。
	- 验证"NEWFCN"是否在 XCC 部分中显示为 RPQ, 或在 HVEC 部分 中显示为 VLH 部件号。
- *3.* 通过特殊竞价过程提交请求*(CPOM 或集群售前订单管理)。*
- 4. 评审请求;执行 SPORE (ServerProven Opportunity Request for Evaluation) 测试,如果有效,那么予以批准。
- 5. 系统设置为允许订购此部件。
- 6. 整个过程将耗时约 1-3 周,具体取决于复杂程度。

### *5.3 添加新的 VLH (NEWVLH) 占位符(客户 VLH 请求)*

如果客户请求未在 IBM 系统中发布的 VLH 商品, 那么可以添加新的 VLH 占位符。

新的 VLH (在 x-config 中名为 NEWVLH、NEWVL1、NEWVL2 – NEWVL9)的类 型是 RPQ(报价请求)。机架具有额外的占位符(名为 NEWV10 – NEWV40)。 RPQ 会将系统设置为允许订购该部件并允许在系统或机器类型中集成该部件。

#### 步骤

- 1. 创建您的配置并为该部件请求 NEWVLH 占位符。
- 2. 在"VLH 项编辑器:VLH 项列表"上。
	- 将"VLH"指定为"产品类型"。
		- 选中"使用系统生成的 RPQ 标识"旁的"RCQ 占位符"框。
- 验证"NEWVLH"是否在 XCC 部分中显示为 RPQ, 或在 HVEC 部分 中显示为 VLH 部件号。
- 注:
	- i. 针对要安装到服务器的 VLH 商品的所有请求必须已在该服务器下列 出 RPQ。
	- ii. 所有 VLH 交换机必须根据机架来请求。
	- iii. 请勿在同一机器类型下两次使用同一占位符(例如: NEWVLH), 因 为这样可能会导致其无法通过 SOVA 测试。
- 1. 如有需要,请将多个 VLH 项目捆绑在一起(例如,在交换机捆绑产品中)。
- 2. 通过特殊竞价过程提交请求*(CPOM 或集群售前订单管理)。*
- 3. 评审请求,如果请求有效,那么予以批准。
- 4. 系统已设置为允许订购
- 5. 整个过程将耗时约 1-3 周,具体取决于复杂程度。

### *5.4 添加新的已捆绑的 (NEWVLH) 占位符(客户 VLH 请求)*

如果客户请求未在 IBM 系统中发布的一组商品,那么这些商品可以作为捆绑 VLH 添加。

新的 VLH (在 x-config 中名为 NEWVLH、NEWVL1、NEWVL2 – NEWVL9) 的类 型是 RPQ(报价请求)。机架具有额外的占位符(名为 NEWV10 – NEWV40)。 RPQ 会将系统设置为允许订购该部件并允许在系统或机器类型中集成该部件。

步骤:

- 1. 创建您的配置并为该部件请求 NEWVLH 占位符。
- 2. 在"VLH 项编辑器:VLH 项列表"上。
	- 将"VLH"指定为"产品类型"
	- 选中"将多个部件分组到一个项目下"旁边的"捆绑部件"框。这样 "VLH 项编辑器:VLH 项列表"上将出现一个"捆绑 VLH 部件"部 分,您可以在其中编辑诸如描述、数量和价格等变量。
	- 选中"使用系统生成的 RPQ 标识"旁的" RCQ 占位符"框。
	- 验证"NEWVLH"是否在 XCC 部分中显示为 RPQ,或在 HVEC 部分 中显示为 VLH 部件号。
	- 注:
		- i. 针对要安装到服务器的 VLH 商品的所有请求必须已在该服务器下列 出 RPQ。
		- ii. 所有 VLH 交换机必须根据机架来请求。
		- iii. 请勿在同一机器类型下两次使用同一占位符(例如: NEWVLH),因 为这样可能会导致其无法通过 SOVA 测试。
- 6. 如有需要,请将多个 VLH 项目捆绑在一起(例如,在交换机捆绑产品中)。
- 7. 通过特殊竞价过程提交请求*(CPOM 或集群售前订单管理)。*
- 8. 评审请求,如果请求有效,那么予以批准。

9. 系统已设置为允许订购

10.整个过程将耗时约 1-3 周,具体取决于复杂程度。

### *5.5 向现有机器类型添加未发布的部件*

如果客户希望订购一个尚未发布的新部件(功能部件代码、选件或部件选件), 您 可以创建一个配置,然后提交以获取初步报价。**注意:**在添加未发布的部件之前, 您必须理解"不要超过定价"过程。如果需要帮助,请联系 Solutions CoC 团队 (scoc@us.ibm.com)。

当原来未发布的产品发布后, 需要在 x-config 中重新创建任何配置, 在 CPOM (集 群预售订单管理)中进行发布并通过正常流程进行订购。

步骤:

- 1. 针对未发布产品的请求通过 LCRB(大型集群评审委员会)批准。
- 2. 使用 VLH 界面创建配置,向机器类型添加实际部件(功能部件代码、选件或 部件选件)。(这意味着详细部件号和描述已提供给技术销售部)
- 3. 在"VLH 项编辑器:VLH 项列表"上:
	- 将未发布的"UA"指定为"产品类型"
	- 在 XCC 或 HVEC 部分中输入型号
- 4. 在"规则"菜单中,关闭"实施产品数量限制"规则(应处于未选中状 态),然后输入禁用该规则的理由,例如"添加未发布的处理器"。
- 5. 您会收到 SOVA 错误, 配置会标记为"特殊竞价"。
- 6. 然后,配置将由销售人员输入到 CPOM,并提示执行适当的步骤。
- 7. 预调度的负责人将通知开发部有机会予以验证。
- 8. 进行 CPOM 评审。
- 9. 开发部对配置进行架构验证。
- 10.验证后的配置会传回步骤 3 和 4 中的评审人员。
- 11.配置将传回给技术销售人员。

12.预调度的负责人将通知工程造价团队,CPOM 中的记录将用于对配置订价。

### *5.6 向配置添加未发布的机器类型*

如果客户希望订购一个尚未发布的机器类型,您可以创建一个配置,然后提交以获 取初步报价。

当原来未发布的产品发布后,需要在 x-config 中重新创建任何配置, 在 CPOM (集 群预售订单管理)中进行发布并通过正常流程进行订购。

步骤:

1. 针对未发布产品的请求通过 LCRB(大型集群评审委员会)批准。

- 2. 使用 VLH 向导通过选件型号(最接近的现有机器类型的型号)创建配置。验 证要添加到未发布机器类型的功能部件代码在开发模板 (T1/T3) 中是否受支 持。
- 3. 在"VLH 项编辑器:VLH 项列表"上:
	- 将未发布的"UA"指定为"产品类型"
	- 在 XCC 或 HVEC 部分中输入型号
	- 选中" 将多个部件分组到一个项目下" 旁边的" 捆绑部件" 框。这样 "VLH 项编辑器:VLH 项列表"上将出现一个"捆绑 VLH 部件"部 分,您可以在其中编辑诸如描述、数量和价格等变量。
	- 如有需要,请修改连接属性。
- 4. 在"规则"菜单中,关闭"实施产品数量限制"规则(应处于未选中状 态),然后输入禁用该规则的理由,例如"添加未发布的处理器"。
- 5. 然后, 配置将由技术销售人员输入到 CPOM, 并提示执行适当的步骤。
- 6. 预调度的负责人将通知开发部有机会予以验证。
- 7. 进行 CPOM 评审。
- 8. 开发部对配置进行架构验证。
- 9. 验证后的配置传回步骤 3 和 4 中的评审人员
- 10.配置将传回给技术销售人员。
- 11.预调度的负责人将通知工程造价团队,CPOM 中的记录将用于对配置订价。